# <span id="page-0-0"></span>**P.A.1.02 - Gestão de Patrimônio e Almoxarifado - Versão 06**

<span id="page-0-1"></span>Bizagi Modeler

# Índice

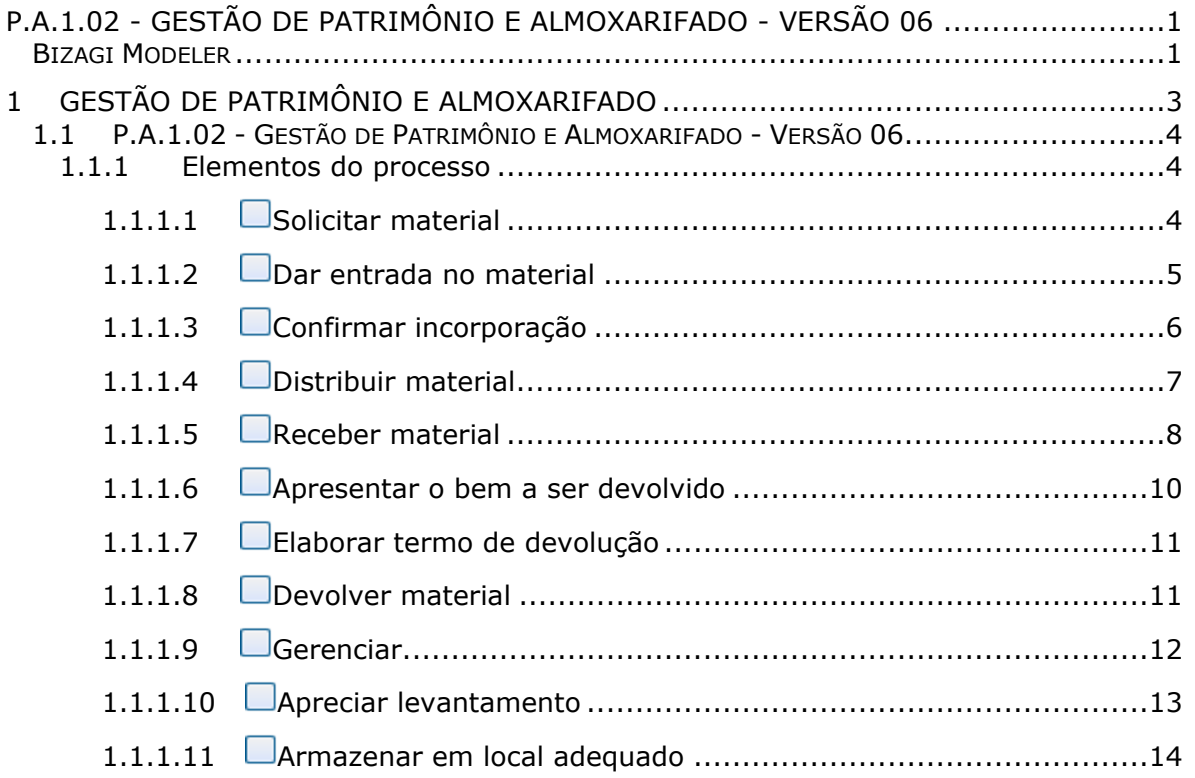

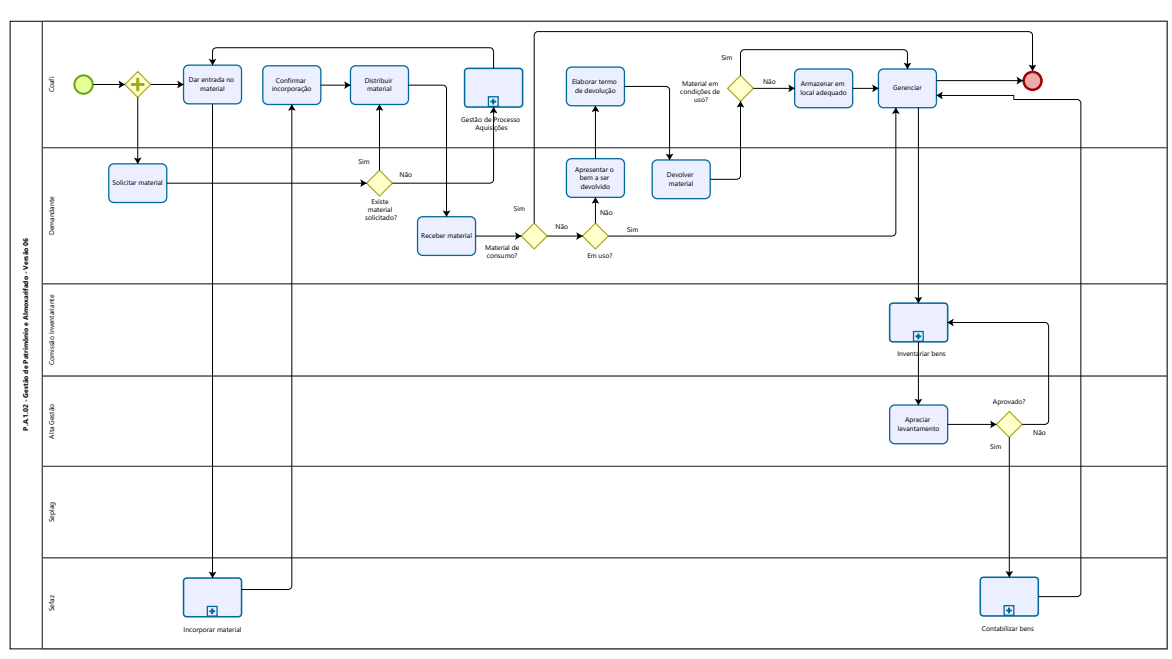

# <span id="page-2-0"></span>1 GESTÃO DE PATRIMÔNIO E **ALMOXARIFADO**

Modeler

#### **Versão:**

1.0

#### **Autor:**

tiago.silva

## <span id="page-3-0"></span>**1 . 1 P . A . 1 . 0 2 - G E S T Ã O D E P A T R I M Ô N I O E A L M O X A R I F A D O - V E R S Ã O 0 6**

<span id="page-3-1"></span>**1.1.1 ELEMENTOS DO PROCESSO**

<span id="page-3-2"></span>**1.1.1.1 Solicitar material**

#### **Descrição**

QUEM:

Demandante

COMO:

- 1 Acessar Guardião (https://guardiaov4.seplag.ce.gov.br);
- 2 Acessar sistema SIGA SGBM V2
- 2.1 Clicar em MOVIMENTOS > ALMOXARIFADO > REQUISIÇÃO
- 2.2 Pesquisar produto por CÓDIGO ou PALAVRA CHAVE
- 2.3 Clicar em PESQUISAR
- 2.4 Escolher meaterial e quantidade (selecionar o produto com bolinha verde)
- 2.5 Clicar em ADICIONAR
- 2.6 Clicar em SALVAR
- 3. Requisição enviada automaticamente para Celog/Coafi.

FERRAMENTAS:

#### Sistema SIGA

<span id="page-4-0"></span>**1.1.1.2 Dar entrada no material**

#### **Descrição**

QUEM:

Colaborador da Celog/Coafi

COMO:

1. Receber presencialmente material de òrgão, fornecedor ou agente público.

2. Conferir material de acordo com as especificações a seguir:

2.1 Caso seja doação, conferir de acordo com o termo de doação;

2.2 Caso seja aquisição, conferir material com a nota fiscal e com nota de empenho;

3. No caso de doação, solicitar para Cefin/Coafi enviar documentação da doação para Sefaz por e-mail (s2gpr\_contabilidade@sefaz.ce.gov.br / waldir.meireles@sefaz.ce.gov.br) solicitando incorporação no patrimônio da CGE;

4. Registrar a entrada do material no sistema da seguinte forma:

3.1 Acessar Guardião (https://guardiaov4.seplag.ce.gov.br) e realizar login com CPF e senha;

3.2 Escolher o sistema SIGA SGBM V2;

3.2 Clicar em MOVIMENTOS > ALMOXARIFADO > ENTRADA > POR NOTA FISCAL;

3.3 Informar CNPJ do fornecedor, N° da Nosta Fiscal, N° de série, Nota de emprenho, Valor total, data de emissão e data de entrada;

3.4 Clicar em PALAVRA CHAVE, descrever material e clicar em PESQUISAR;

3.5 Selecionar item devido, acrescentar quantidades, valor unitário e clicar em ADICIONAR;

3.6 Conferir dados e clicar em FINALIZAR.

5. No início de cada ano copiar o inventário do ano anterior existente no caminho G:\CELOG\PATRIMÔNIO\INVENTÁRIO PATRIMONIAL GERAL e renomeá-lo como do ano corrente.

5.1. Inserir as informações na planilha conforme os materiais estão sendo adquiridos ou recebidos:

5.1.1 N° do tombo

- 5.1.2 Especificação do bem
- 5.1.3 Código conta (nomenclatura do sistema S2GPR)
- 5.1.4 Descrição da conta
- 5.1.5 Nota de Empenho (número da nota de empenho)
- 5.1.6 Nota Fiscal (número)
- 5.1.7 Data de aquisição (existente na nota fiscal)
- 5.1.8 Valor de Aquisição
- 5.1.9 Estado de conservação
- 5.1.10 Localização
- 6. Armazenar material em local adequado e conforme orientações do fabricante.

#### BASE NORMATIVA:

Decreto Nº. 32.564 - 26 de março de 2018 - Gestão de Almoxarifado;

FERRAMENTAS:

Planilhas eletrônicas de controle;

Guardião (sistema SIGA SGBM V2).

<span id="page-5-0"></span>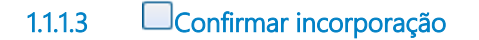

#### **Descrição**

QUEM:

Colaborador da Cefin/Coafi

#### COMO:

- 1. Acessar o Sistema S2GPR pelo link <https://s2gpr.sefaz.ce.gov.br/>:
- 1.1 Escolher o módulo Contabilidade;
- 1.2 Realizar login (CPF e senha);
- 1.3 Acessar menu "Diário de lançamento contábil:
- 1.3.1 Escolher filtros: Ano, Tipo de documento NCL, N°. DA CONTA 123210102, PREDIO, ESPECIFICA;
- 1.3.2 Gerar relatório de Diário dos Lançamentos Contábeis;
- 1.3.3 Verificar se o bem incorporado consta no relatório gerado.
- 2. Tombar material de acordo com a numeração sequencial.
- 2.1 Acessar planilha G:\CELOG\PATRIMÔNIO\INVENTÁRIO PATRIMONIAL GERAL.

#### FERRAMENTAS:

Sistema S2GPR (módulo Contabilidade)

Manual de Incoporação e Desincorporação de Bens Móveis

#### <span id="page-6-0"></span>**1.1.1.4 Distribuir material**

#### **Descrição**

QUEM:

Colaborador da Celog/Coafi

#### COMO:

1. Caso o material seja de consumo, acessar sistema:

1.1 Acessar Guardião pelo link [https://guardiaov4.seplag.ce.gov.br](https://guardiaov4.seplag.ce.gov.br/) e inserir login (CPF) e senha;

1.2 Escolher o sistema SIGA SGBM V2 com perfil ALMOXARIFE;

1.3 Na tela inicial serão apresentadas as Requisições Aguardando Atendimento;

1.4 Clicar em ATENDER REQUISIÇÃO de acordo com o solicitado e observar a disponibilidade do estoque;

1.5 Emitir requisição em .pdf para assinatura do solicitante por ceritficado digital preferencialmente.

2. Caso o material seja permanente:

2.1 Emitir Termo de Responsabilidade e solicitar assinatura pelo demandante;

2.2 Entregar o material mediante assinatura do Termo de Responsabilidade;

2.3 Arquivar Termo de Responsabilidade na pasta Termos de Responsabilidades 2021 (G:\CELOG\TERMOS DE RESPONSABILIDADE)

#### FERRAMENTA:

Sistema SIGA SGBM V2

#### NORMATIVO:

Decreto 32.564 - 26 de março de 2018 , arts. 21, 42

<span id="page-7-0"></span>**1.1.1.5 Receber material**

#### **Descrição**

QUEM:

Demandante

COMO:

1. Conferir e receber material de acordo com o requisitado.

2 Caso o material seja de consumo, assinar Nota de Recebimento gerado pela Coafi, conforme modelo abaixo.

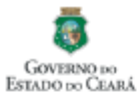

CONTROLADORIA E OUVIDORIA GERAL DO ESTADO Sistema de Gestão de Almoxarifado - SIGA **NOTA DE RECEBIMENTO** 

Responsável: Setor: Requisição: Emitido em: Observação:

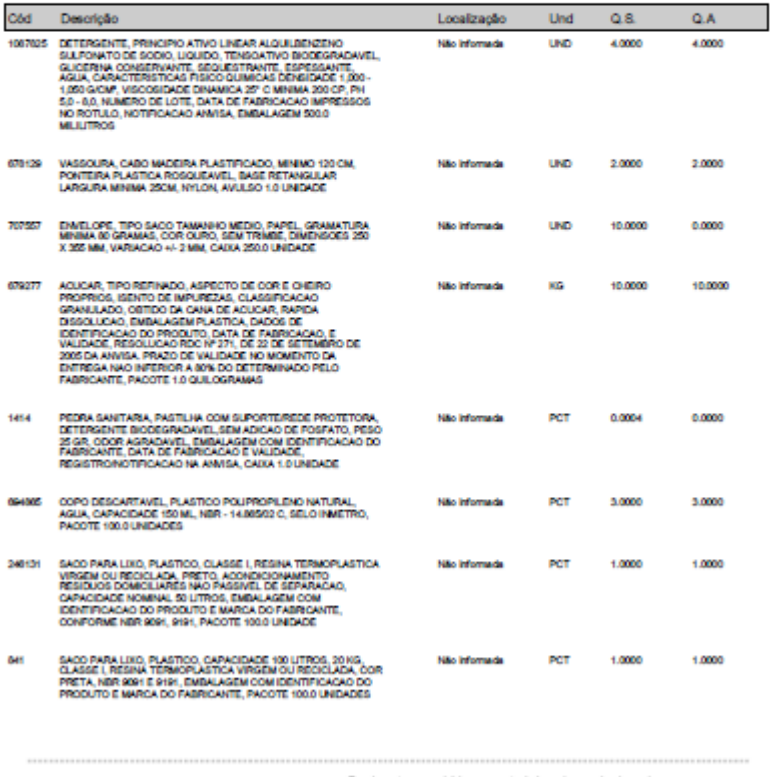

Declaro ter recebido os materiais acima relacionados.

3. Caso o material seja permanente e de uso individual, o solicitante deve assinar termo de responsabilidade gerado pela Coafi, conforme modelo abaixo.

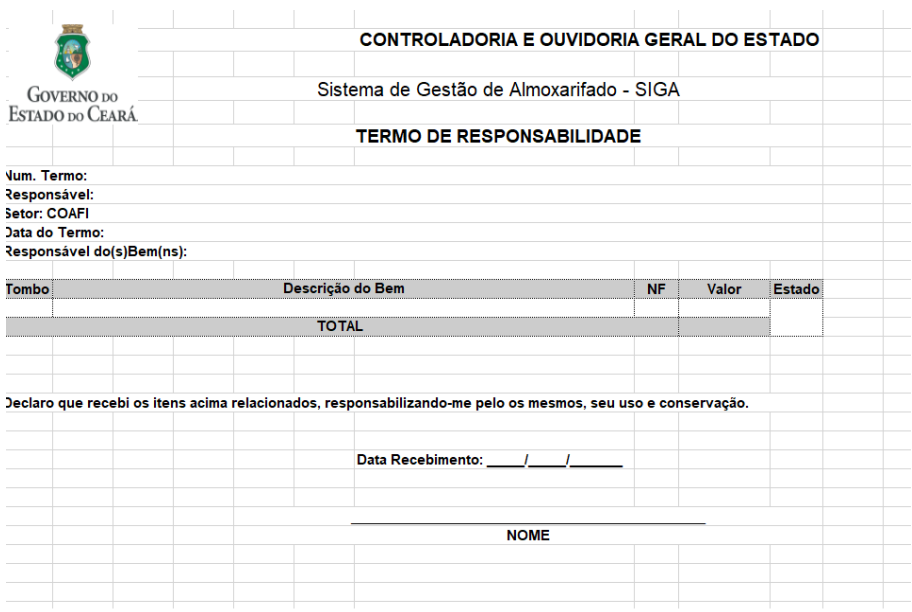

4. Caso o material seja permanente e de uso coletivo, o coordenador deve assinar termo de responsabilidade gerado pela Coafi, utilizando o mesmo modelo acima.

4.1 Caso o demandante seja da Gestão Superior, o respectivo Secretário assinará o termo de responsabilidade gerado pela Coafi, utilizando o mesmo modelo acima.

FERRAMENTAS:

Nota de Recebimento (Sistema SIGA)

Termo de Responsabilidade

<span id="page-9-0"></span>**1.1.1.6 Apresentar o bem a ser devolvido**

#### **Descrição**

QUEM: Demandante

COMO:

1. Abrir chamado no sistema CGE Atende (<https://cgeatende.cge.ce.gov.br/login.seam>) e realizar login com CPF e senha;

2. Utilizar a Categoria PATRIMONIO e subcategoria DEVOLUÇÃO DE MATERIAL e informar a descrição do bem a ser devolvidos, motivo da devolução e o respectivo tombo;

3. Levar o bem à Celog.

FERRAMENTAS

CGE Atende

### <span id="page-10-0"></span>**1.1.1.7 Elaborar termo de devolução**

#### **Descrição**

QUEM: Colaborador da Celog

COMO:

1. Acessar o diretório G:\CELOG\PATRIMÔNIO\BENS EMPRESTADOS E OU DEVOLVIDOS

2. Verificar se já existe uma pasta com o nome da pessoa que está devolvendo o bem

2.1 Caso não exista a pasta, criar uma pasta com o nome da pessoa que está devolvendo o bem;

3. Salvar o TERMO DE DEVOLUÇÃO com base no arquivo "MODELO TERMO DEVOLUCAO.doc" existente em G:\CELOG\PATRIMÔNIO\BENS EMPRESTADOS E OU DEVOLVIDOS com a seguinte nomenclatura "TERMO <N° TERMO> - <NOME> - <BEM>";

- 4. Avaliar o bem apresentado;
- 5. Preencher o TERMO DE DEVOLUÇÃO com os dados da devolução do caso específico;

6. Imprimir TERMO DE DEVOLUÇÃO.

FERRAMENTAS

Impressora

<span id="page-10-1"></span>**1.1.1.8 Devolver material**

#### **Descrição**

QUEM: Colaborador

COMO:

1. Conferir e assinar o TERMO DE DEVOLUÇÃO.

FERRAMENTAS

TERMO DE DEVOLUÇÃO

<span id="page-11-0"></span>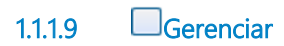

#### **Descrição**

QUEM: Celog/Coafi

COMO:

1. No início de cada mês, verificar os bens adquiridos ou recebido em doação e informar os dados abaixo na planilha G:\CELOG\PATRIMÔNIO\INVENTÁRIO PATRIMONIAL GERAL / ANO EM CURSO:

1.1 Depreciação no exercício;

1.2 Depreciação acumulada;

1.3 Valor contábil.

2. No caso de devolução de usuário da CGE, atualizar planilha de inventário do ano corrente de acordo com o material devolvido (G:\CELOG\PATRIMÔNIO\INVENTÁRIO PATRIMONIAL GERAL); 3. Digitalizar o TERMO DE DEVOLUÇÃO e salvar o documento na pasta do colaborador responsável (G:\CELOG\PATRIMÔNIO\BENS EMPRESTADOS E OU DEVOLVIDOS);

4. Atualizar mensalmente o inventário dos materiais permanentes:

4.1 Bens móveis;

4.2 Bens de consumo;

5. Atualizar anualmente o inventário dos materiais permanentes:

5.1 Bens imóveis;

5.2 Bens móveis;

5.3 Bens de consumo;

5.4 Bens intangíveis;

6. Enviar planilha com inventário atualizado para Comissão Inventariante.

7. Acompanhar garantias e contratos de manutenções preventivas e corretivas de materiais permanentes.

#### FERRAMENTAS

Sistema eletrônico de tramitação

Planilhas eletrônicas

Zimbra

<span id="page-12-0"></span>**1.1.1.10 Apreciar levantamento**

#### **Descrição**

QUEM: Secretário Executivo de Planejamento e Gestão Interna

#### COMO:

1. Analisar itens a serem descartados;

2. Encaminhar para Seplag para realização de leilão.

#### FERRAMENTAS:

Planilha de Bens Inservíveis e antieconômicos

#### NORMATIVO:

DECRETO Nº31.845, de 4 de dezembro de 2015

<span id="page-13-0"></span>**1.1.1.11 Armazenar em local adequado**

#### **Descrição**

QUEM: Colaborador ou Orientador da Celog/Coafi

#### COMO:

1. Verificar espaço adequado para guarda dos materiais;

2. Armazenar o material para o local designado;

#### FERRAMENTAS

Carro de transporte